## **TEAMS**

# GUIDA ACCOUNT UTENTE GUEST

Procedura step by step per ottenere account Teams utente guest per colloquio docente-genitore

> Microsoft 365 Piattaforma e-learning Istituto Piccolomini - Siena

---------------------------------

Questa guida è stata realizzata per consentire ai genitori di poter

partecipare alle video-riunioni che permetteranno i colloqui docenti-genitori, incontri che a causa del periodo attuale dovranno essere svolti, anche questi, a distanza. L'applicazione utilizzata sarà Teams Microsoft 365, applicazione utilizzata anche per la DaD del nostro istituto. L'account di accesso a Teams sarà creato autonomamente dal genitore, dopo aver ricevuto una email generata automaticamente dalla piattaforma. L'username sarà l'indirizzo e-mail che il genitore ha comunicato a suo tempo alla scuola per la registrazione su Argo. La password sarà liberamente creata dal genitore durante la procedura descritta qui di seguito. Per generare l'account dunque basta seguire queste indicazioni. L'unico passaggio a cui prestare attenzione è sulla schermata in cui si richiede l'immissione della password, dove non va immesso assolutamente niente (d'altra parte sarebbe impossibile visto che ancora non in possesso di una password) ma invece va cliccato "Password dimenticata?".

A quel punto si aprirà la procedura per la creazione della password la quale inizierà con una verifica dell'identità attraverso "Ottieni codice".

Il giorno del colloquio, all'orario prenotato per il ricevimento, utilizzando l'account precedentemente creato, si accederà a Teams,e accettando l'invito alla partecipazione alla riunione inviata del docente ,potrà avere inizio il colloquio. La guida è stata ripresa da una già esistente,

pubblicata dall'università di Napoli Federico II per i propri studenti in modo da effettuare gli esami a distanza, quindi il manuale è ampiamente testato e affidabile. L'unica raccomandazione è di seguire in modo preciso i vari step.

L'invitato riceverà via e-mail un link per associarsi al team.

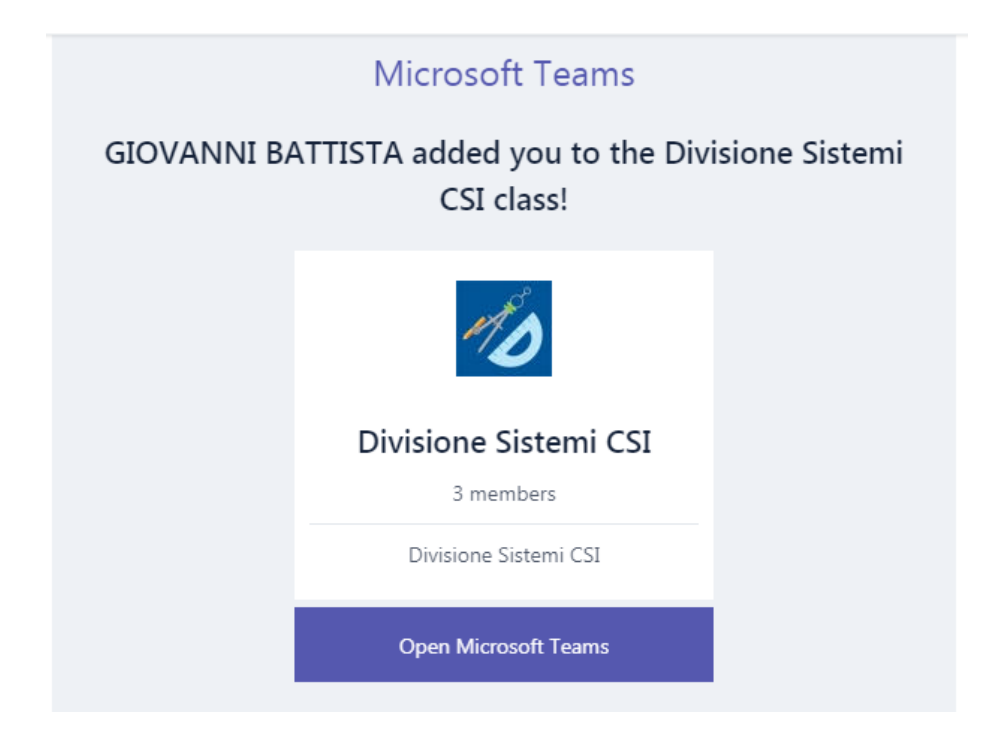

#### ACCESSO ALLA PIATTAFORMA PER UTENTI OSPITE

Gli utenti invitati riceveranno, indirizzato alla propria e-mail personale, un invito all'adesione a Microsoft Team

L'oggetto dell'e-mail sarà:

### You have been added to a class team in Microsoft Teams

A causa delle politiche di sicurezza implementate dai gestori di servizi e-mail, si consiglia di controllare anche tra lo spam".

L'e-mail conterrà un invito come quello riportato in figura.

Cliccare su < Open Microsoft Teams > (rettangolo blu scuro): si aprirà una nuova finestra del browser con le istruzioni per avviare la procedura di registrazione.

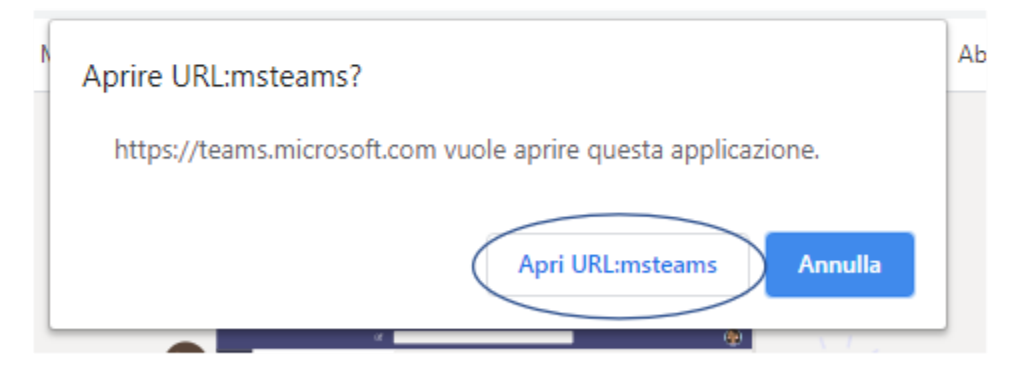

Cliccare apri URL

Nell'email inserire la propria e-mail personale:

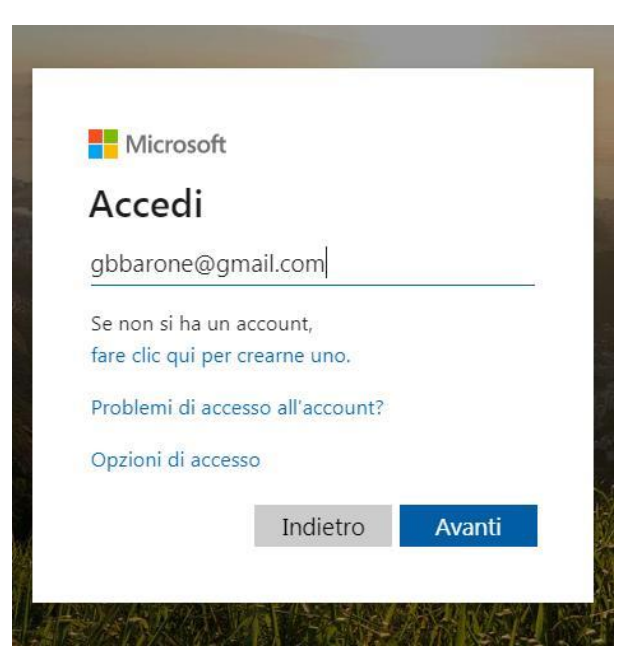

Cliccare su password dimenticata

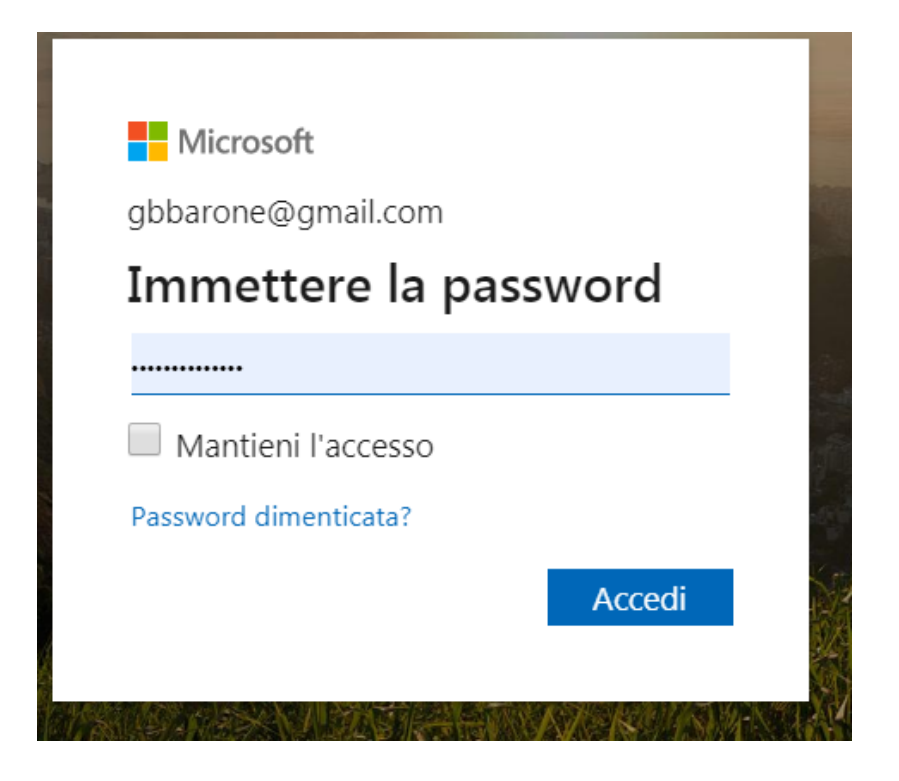

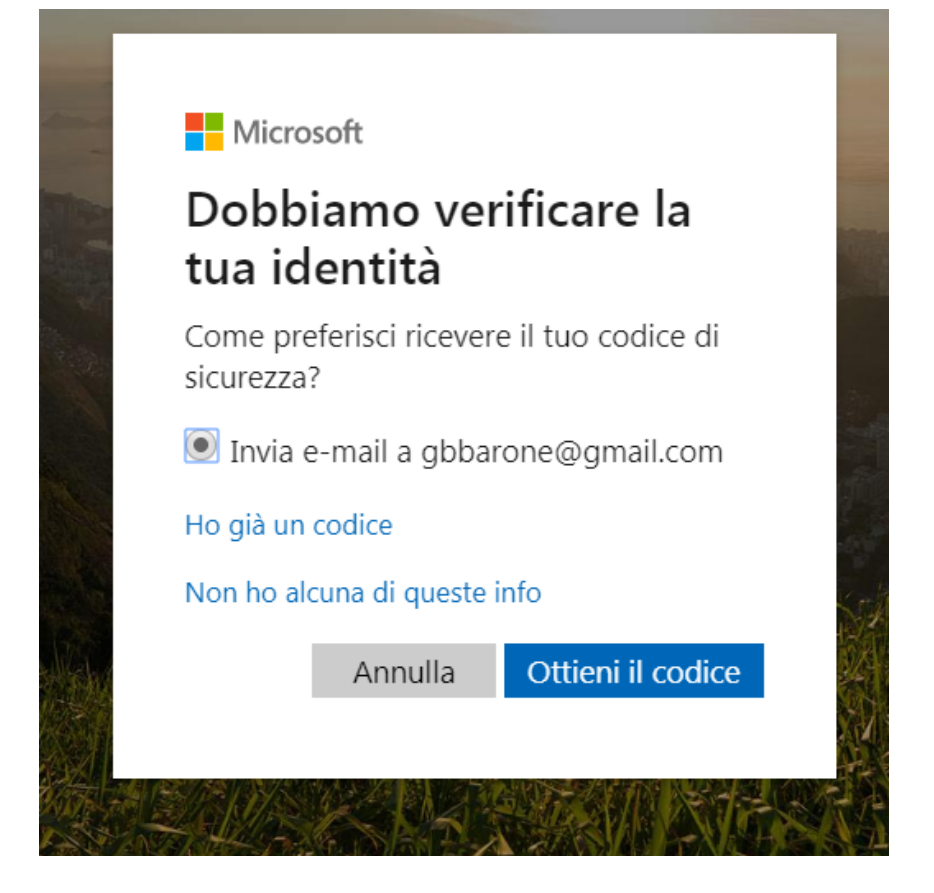

#### Cliccare su "Ottieni codice"

#### **Si otterrà una email come quella indicata nella figura seguente**

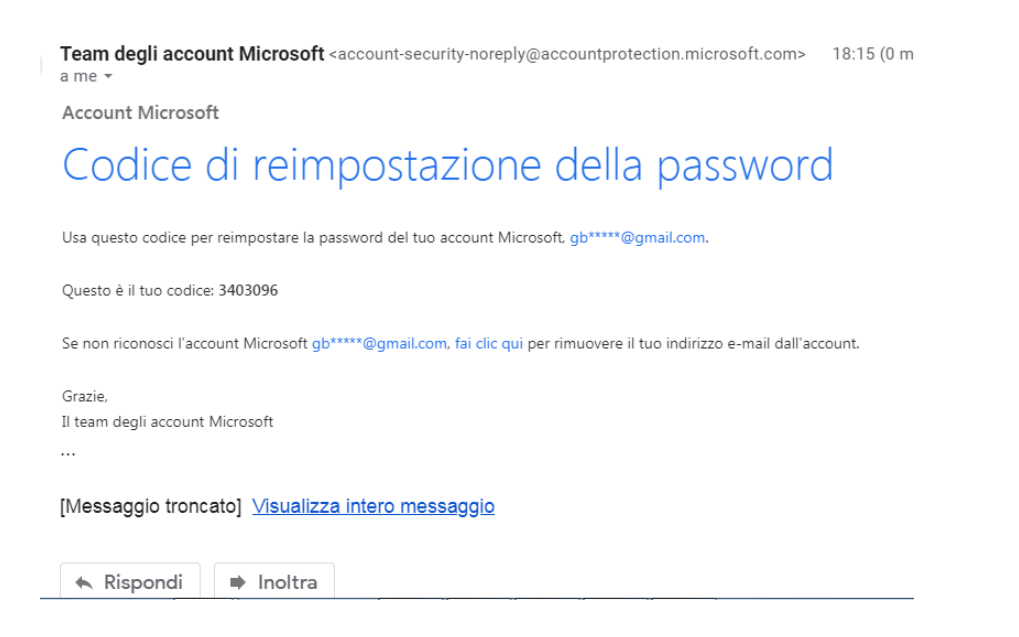

Inserire il codice e cliccare avanti cerchiato

Nella schermata successiva inserire le password e ripeterla

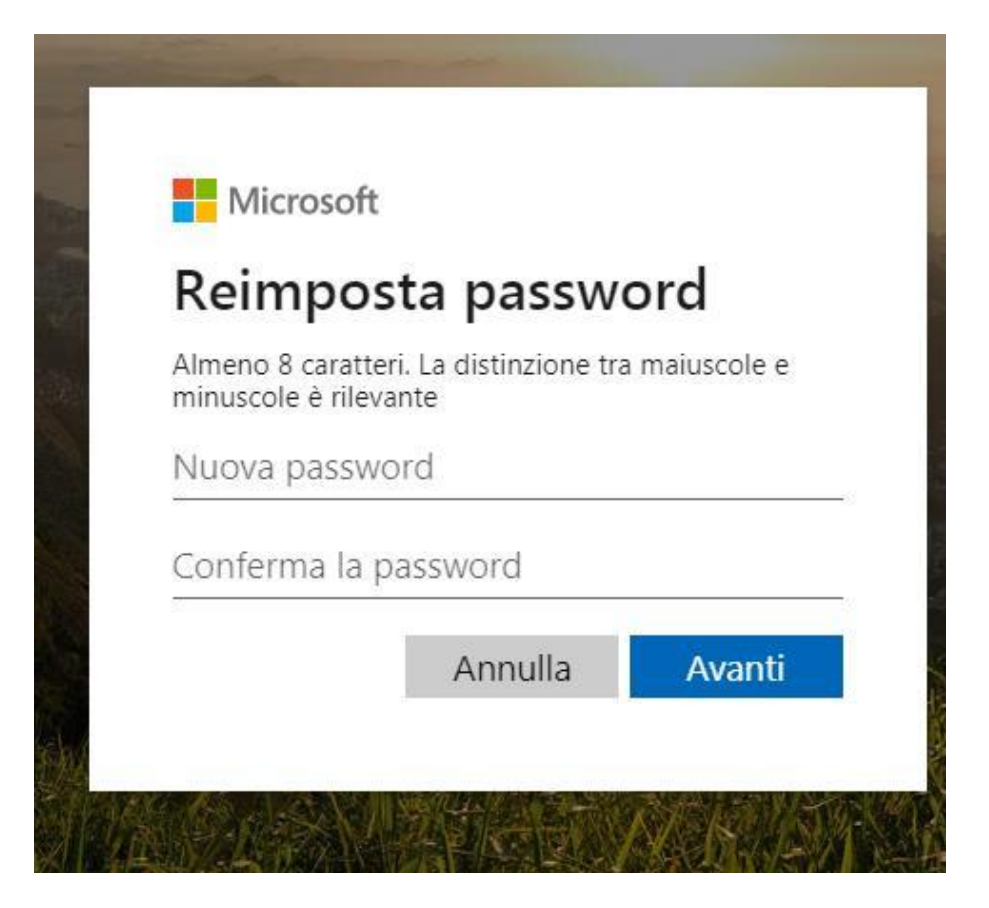

Accedere con la nuova password

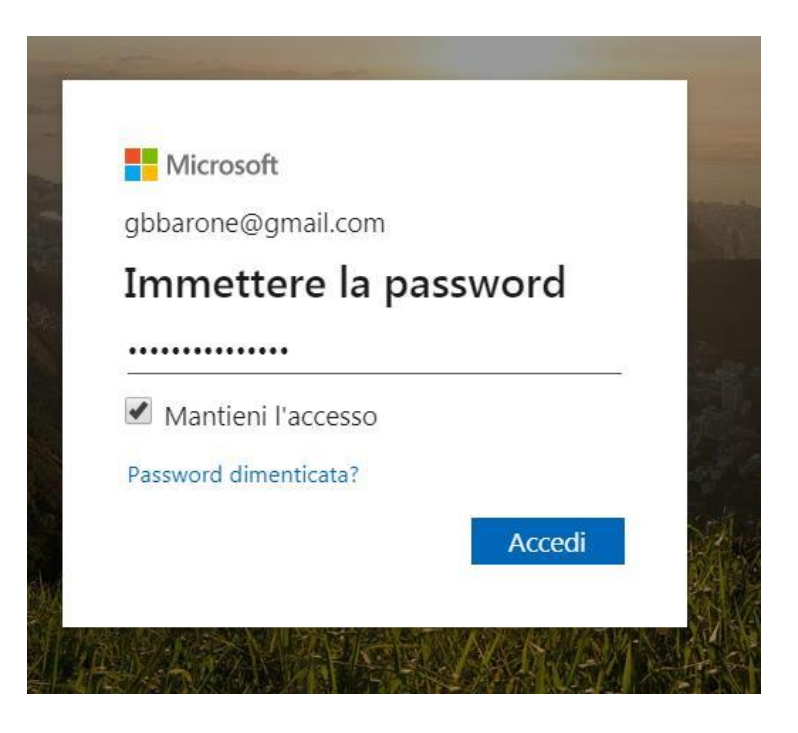

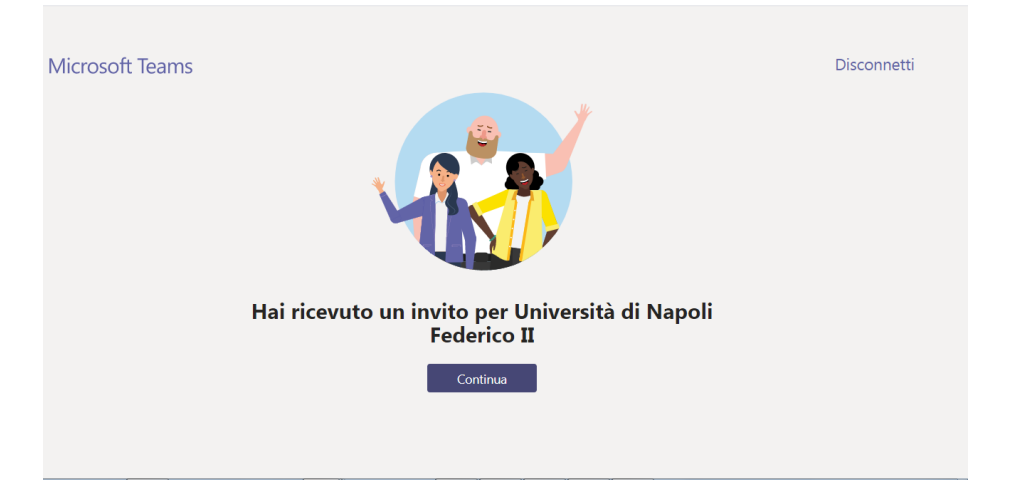

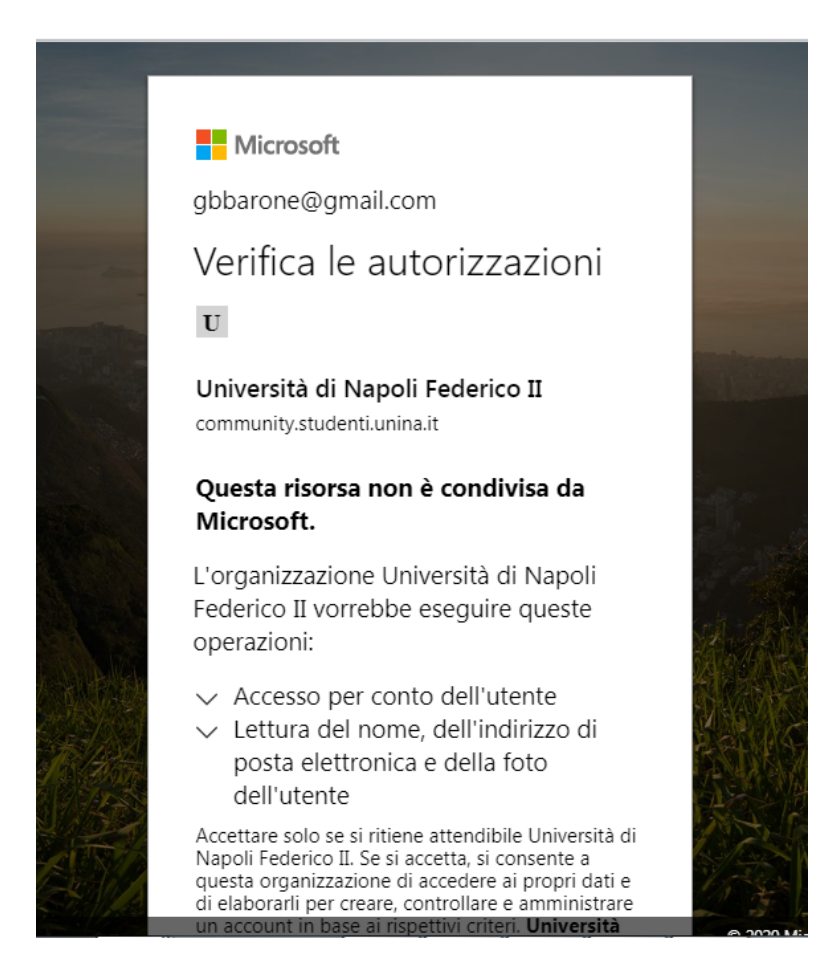

*Accettare le condizioni*

N.B. L'account per l'accesso a Teams per i colloqui una volta creato sarà utilizzato per tutti gli altri ricevimenti con gli altri docenti.